## **Duke Center for Living**

at Fearrington

# Member Self-Service Portal

The Member Self-Service portal allows you to:

- View account history and transactions
- Register for classes and pool lanes
- Cancel classes and appointments
- Check your calendar for upcoming classes and appointments
- Update your general information (email, phone, address, etc.) as well as billing and credit card information

The portal can be accessed by visiting our website at

dukefitnessfearrington.com and selecting 'Member Login' at the top right corner.

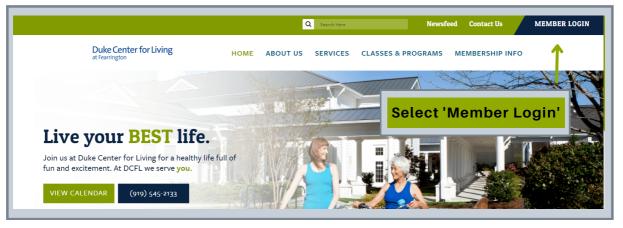

| <b>Du</b><br>at Fe | ke Center for Living<br>arrington |
|--------------------|-----------------------------------|
|                    | Welcome to                        |
|                    | Empower M.E.                      |
| Usernam            | ie                                |
| 26                 |                                   |
| Passwor            | d                                 |
| ••                 |                                   |
| Reme               | mber Username                     |
|                    | <b>→3</b> Login                   |
|                    |                                   |
|                    | ④ FORGOT PASSWORD?                |

Enter the following information when logging in for the first time:

- Username: Scan Tag ID (the number on the back of your DCFL scan tag)
- Password: Scan Tag ID (same number as above)

After entering your information you will be prompted to update your username but this is *optional.* It is **REQUIRED** to change your password. When you are prompted for your current password, you will re-enter your scan tag ID as the current password then you will need to enter your new password twice. Your username and password can be changed at any time within your account.

#### **REGISTRATION GUIDELINES - CLASSES**

- Only select classes that require registration. Refer to our Group Exercise schedule for more information.
- Registration will open **7 days in advance at midnight**.
- Group cycle registration will reserve your space in the class and bike selection will be determined on first-come, first-served basis.
- You may cancel registrations using the portal or by calling or visiting Member Services.
- Waitlisted participants will automatically be enrolled at least 2 hours before the reservation if there is a cancellation. You will receive an email alert of this auto-enrollment.

#### **REGISTRATION GUIDELINES - POOL LANES**

- Registration will open **7 days in advance at 8PM**.
- Lanes 1, 2, and 3 are drop-in. Lanes 4 & 5 are available for reservation.
- There is no transition time between lane reservations. Please promptly exit your lane once your reservation has ended.
- Members are limited to 1 reservation per day.
- You may cancel registrations using the portal or by calling or visiting Member Services.

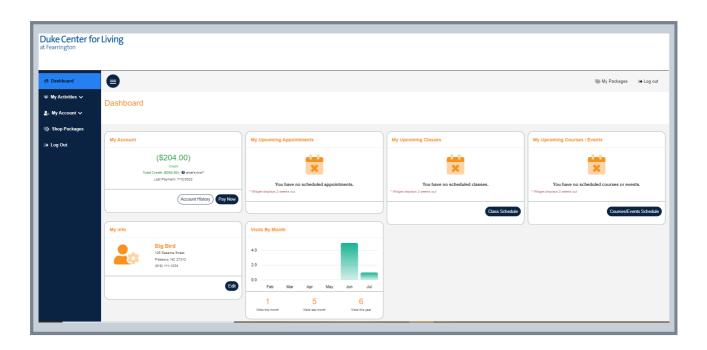

#### **REGISTRATION FOR CLASSES**

| Duke Center for<br>at Fearrington   | Living                                                                                      |                                                            |                                            |                                                          |  |
|-------------------------------------|---------------------------------------------------------------------------------------------|------------------------------------------------------------|--------------------------------------------|----------------------------------------------------------|--|
| A Dashboard                         | •                                                                                           |                                                            |                                            | ⊛ My Packages 🛛 😁 Log out                                |  |
| ♥ My Activities ✓<br>♣ My Account ✓ | Dashboard                                                                                   |                                                            |                                            |                                                          |  |
| Shop Packages My Account            |                                                                                             | My Upcoming Appointments                                   | My Upcoming Classes                        | My Upcoming Courses / Events                             |  |
|                                     | (\$204.00)<br>Credit<br>Total Credit: (\$264.00) () @whar's this?<br>Last Payment: 71/2/022 | You have no scheduled appointments.                        | You have no scheduled classes.             | You have no scheduled courses or events.                 |  |
|                                     | Account History Pay Now                                                                     | * Widget displays 2 weeks out                              | *Wdget displays 2 weeks out Class Schedule | "Winget displays 2 weeks out     Courses/Events Schedule |  |
|                                     | My Info                                                                                     | Visits By Month                                            | 1                                          |                                                          |  |
|                                     | Big Bird<br>1258 Saare Steel<br>Pesboro, NC 27312<br>(919) 111-1234                         | 40                                                         |                                            |                                                          |  |
|                                     | Edit                                                                                        | 0.0 Feb Mar Apr May Jun Jul                                |                                            |                                                          |  |
|                                     |                                                                                             | 1 5 6<br>Vaits this month Vaits last month Vaits this year | Select 'Class S                            | chedule'                                                 |  |

- Select 'Class Schedule' on your main Dashboard
- Then, filter as needed to find your desired date, time, and activity
- Select 'Sign Up'

| A Dashboard       | •                                      |                                                               |                                                                                              | Filter opti      | ONS<br>→ My Packages → Log out |
|-------------------|----------------------------------------|---------------------------------------------------------------|----------------------------------------------------------------------------------------------|------------------|--------------------------------|
| ₩ My Activities ∨ | Select Classes                         |                                                               |                                                                                              |                  |                                |
| 🌲 My Account 🗸    | Dashboard / Select Classe              | S                                                             |                                                                                              |                  |                                |
| Shop Packages     |                                        |                                                               |                                                                                              |                  |                                |
| ⇒ Log Out         |                                        | 'Select Date'                                                 | $\heartsuit$ Class Filters                                                                   | ↓ ·              |                                |
|                   | Select Date                            |                                                               | Select Club                                                                                  | Select Category  |                                |
|                   | Day Of Week Of                         |                                                               | Duke Center for Living                                                                       | ✓ Group Exercise | ~                              |
|                   |                                        |                                                               |                                                                                              | Filter options   | MORE FILTERS                   |
|                   | Wednesday                              |                                                               | Outdoor Strong                                                                               | ×                | 7/27/22                        |
|                   | Wednesday<br>()<br>8:05 AM<br>45 Min   | OUTDOOR STRONG AND LIMBER<br>Inst<br>Burnerfed, Taylor, Free  | Outdoor Strong                                                                               | ×                | 201521<br>>                    |
|                   | 0<br>8:05 AM                           | Inst:<br>A Blumenfeld, Taylor: Free<br>CHAIR FITNESS<br>Inst: |                                                                                              | ×                |                                |
|                   | 8:05 AM<br>45 Min<br>9:00 AM<br>45 Min | Inst:<br>Blumenfeld, Taylor: Free<br>CHAIR FITNESS            | Class Instructor:<br>Class Length: 45 min<br>Date: 07/27/2022                                | g and Limber     | >                              |
|                   | ©<br>8:05 AM<br>45 Min<br>©<br>9:00 AM | Inst:<br>A Blumenfeld, Taylor: Free<br>CHAIR FITNESS<br>Inst: | Class Instructor<br>Class Length - 45 min<br>Date: 07272022<br>Time: 8.05 AM<br>- CLASS DESI | g and Limber     | >                              |

| Outdoor Strong and Limber                                 |    |   |            |          |
|-----------------------------------------------------------|----|---|------------|----------|
| Blumenfeld, Taylor<br>Prese Total                         |    |   |            |          |
| Cancellation Policy Press analysis of the institute setup | (@ | _ | Select 'Co | ontinue' |

### **REGISTRATION FOR POOL LANES**

| 🏶 My Activities 🗸       | Dashboard                                                                                                    |
|-------------------------|----------------------------------------------------------------------------------------------------|
| Class Schedule          |                                                                                                    |
| Courses/Events Schedule |                                                                                                    |
| Book Appointment        | My Account My Upcoming Appointments                                                                             |
| My Calendar             | \$0.00 12/20/2022 30 MINUTE POOL RESERVATION<br>Eatone Due 1:00 PM                                              |
| 🍰 My Account 🗸          | Total Charges: 90.00   € what's this? 30 Min ♦<br>Last Payment: 12/1/2022 Pool Lane 1<br>Duke Center For Living |
| Shop Packages           | Account History Pay Now                                                                                         |
| 🕞 Log Out               | Widget displays 2 weeks out                                                                                     |
|                         | My Upcoming Courses / Events Book Appointment                                                                   |
|                         | Visits By Month                                                                                                 |
|                         | You have no scheduled courses or events.                                                                        |
|                         | * Widget displays 2 weeks out                                                                                   |
|                         | Courses/Events Schedule                                                                                         |
|                         | Select 'Book Appoin                                                                                             |

- Select 'Book Appointment' on your main Dashboard

- *Step 1*: Duke Center for Living, *Step 2*: Pool, *Step 3*: 30 Minute Pool Reservation, *Step 4*: Select desired lane or 'All Resources.'

- Click on Calendar for Desired Date
- Click Morning, Afternoon, or Evening for available times
- Select your preferred time then BOOK

| Duke Center for Living       Sunday       Monday       Tuesday       Wednesday       Thursday       Pool Lan         Step 2: Select Category       Image: Select Category       Image: Select Category | AFTERNOON |            |
|----------------------------------------------------------------------------------------------------|-----------|------------|
| 27 28 29 30 MORMO<br>Sam-12pm                                                                                                    | AFTERNOON | <u>,</u>   |
| Step 2: Select Category                                                                                                    | 12pm-5pm  | EVE<br>5pm |
|                                                                                                    |           |            |
| Pool •                                                                                                    |           | C          |
| Step 3: Select Product         11         12         13         14         14                                                                                                    |           |            |
| 30 Minute Pool Reservation                                                                                                    |           |            |
|                                                                                                    |           |            |
| Step 4: Select Resource(s) 25 26 27 28 2                                                                                                    |           |            |
|                                                                                                    |           |            |

## HOW TO CANCEL CLASS REGISTRATIONS

| •                                                                                     |                                                                                                    | ⊛ My Packages 🛛 争 Log out                                                                          |
|---------------------------------------------------------------------------------------|----------------------------------------------------------------------------------------------------|----------------------------------------------------------------------------------------------------|
| Dashboard                                                                             |                                                                                                    |                                                                                                    |
| My Account                                                                            | My Upcoming Appointments                                                                                 | My Upcoming Classes                                                                                |
| S0.00<br>Balance Due<br>Total Charges: 50.00   Ø what's two?<br>Last Payment: 7202022 | 07/27/2022 30 MINUTE PERSONAL TRAINING<br>5:00 PM<br>30 Min<br>Spradey, Ja'dah<br>Duke Center For Living | 07/25/2022 GROUP CYCLE<br>10:05 AM 45 Min<br>Duke Center For Living                                |
| (Account History) Pay Now                                                             | * Widget displays 2 weeks out                                                                            | 07/27/2022 OUTDOOR STRONG AND LIMBER<br>8:05 AM 45 Min Select 'Unenroll'<br>Duke Center For Living |
| My Upcoming Courses / Events                                                          | Book Appointment                                                                                         | 07/28/2022 POOL LANES<br>8:30 AM 30 Min                                                            |
| ×                                                                                     | My info                                                                                                  | Duke Center For Living                                                                             |
| Vau hava no echadulad coureae ar avante                                               |                                                                                                    |                                                                                                    |

- Find 'My Upcoming Classes' on your Dashboard
- Click on the class you wish to cancel
- Select 'Unenroll'
- Confirm 'Unenroll' on next pop up screen (make sure you complete this step)

## HOW TO CANCEL POOL RESERVATIONS

| 중 Dashboard                        | <b>a</b>                      |                                                   |
|------------------------------------|-------------------------------|---------------------------------------------------|
| 🐳 My Activities 🗸                  | Dashboard                     |                                                   |
| Class Schedule                     |                               |                                                   |
| Courses/Events Schedule            |                               |                                                   |
| Book Appointment                   | My Account                    | My Upcoming Appointments                          |
| My Calendar                        | \$0.00<br>Balance Due         | 12/27/2022 30 MINUTE POOL RESERVATION<br>10:30 AM |
| <sup>₽</sup> <sup>™</sup> Click on | Appointment then click 'Edit" | 30 Min<br>Pool Lane 2<br>Duke Center For Living   |
| Shop Packages                      | Account History Pay Now       |                                                   |
| ເ⇒ Log Out                         |                               | * Widget displays 2 weeks out                     |
|                                    | My Upcoming Courses / Events  | Book Appointment                                  |

- Find 'My Upcoming Classes' on your Dashboard

- Click on the class you wish to cancel
- Select 'Unenroll'

- <u>Confirm</u> **'Unenroll'** on next pop up screen (make sure you complete this step)

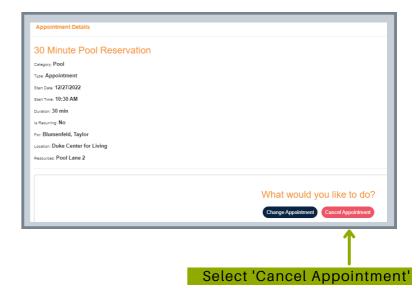

## VIEWING UPCOMING APPOINTMENTS, CLASSES, & OTHER ACTIVITIES

| Duke Center for<br>at Fearrington | Living            |     |
|-----------------------------------|-------------------|-----|
|                                   |                   | Т   |
| ☆ Dashboard                       |                   | u   |
| 🐱 My Activities 🗸 🤟               | Dashboard         | S   |
| Class Schedule                    | Dashboard         | le  |
| Courses/Events Schedule           |                   |     |
| My Calendar 🗧 🧲                   | My Account        | — т |
| 🌲 My Account 🗸                    | (                 |     |
| Shop Packages                     | Total Cree<br>Las |     |
| 🕞 Log Out                         |                   |     |
|                                   |                   |     |

To view your personalized calendar of upcoming appointments and classes:

Select **'My Activities'** on the toolbar to the left of your Dashboard.

Then, select 'My Calendar'.

| A Dashboard             |                         |                                                                                                | ⊛ My Packages                               | 🗭 Log out      |
|-------------------------|-------------------------|------------------------------------------------------------------------------------------------|---------------------------------------------|----------------|
| 🏶 My Activities 🗸       | My Calendar             |                                                                                                |                                             |                |
| Class Schedule          | Dashboard / My Calendar |                                                                                                |                                             |                |
| Courses/Events Schedule |                         |                                                                                                |                                             |                |
| Book Appointment        | VIEW ACTIVITIES AT      |                                                                                                |                                             |                |
| My Calendar             | ALL                     |                                                                                                |                                             | ~              |
| 💄 My Account 🗸          | ADDITIONAL FILTERS      |                                                                                                |                                             |                |
| Shop Packages           | =                       | D<br>History                                                                                   | Choose List View, Calendar View, or History | ,              |
| ⊫ Log Out               | List View Calendar View | History                                                                                        |                                             |                |
|                         |                         |                                                                                                | Θ                                           | Print Schedule |
|                         |                         |                                                                                                | < July 2022 >                               |                |
|                         | Taylor Blumenfeld       |                                                                                                |                                             |                |
|                         | 07/25/2022<br>10:05 AM  | GROUP CYCLE<br>Group Exercise<br>45 Min<br>Type: Class<br>Duko Center For Living               |                                             | ۵              |
|                         | 07/27/2022<br>8:05 AM   | OUTDOOR STRONG AND LIMBER<br>Group Exercise<br>45 Min<br>Type: Class<br>Duke Center For Living |                                             | ۵              |
|                         | 07/27/2022<br>5:00 PM   | 30 MINUTE PERSONAL TRAINING<br>Personal Training<br>30 Min<br>Type: Recurring Appointment      |                                             | ۵              |